# **Florida SHOTS™** CONSEJOS PARA LA DESCARGA PASOS FACILES Y SENCILLOS

### **Descargando...**

¿Necesita asistencia para la descarga de archivos desde Florida SHOTS? Un simple ajuste en la configuración de Internet Explorer podría resolver su problema con la descarga de datos. Convierta la descarga de los siguientes archivos en un proceso fácil y sencillo: registros de carga, recordatorios, formularios, evaluación de los niveles de inmunización, y reportes.

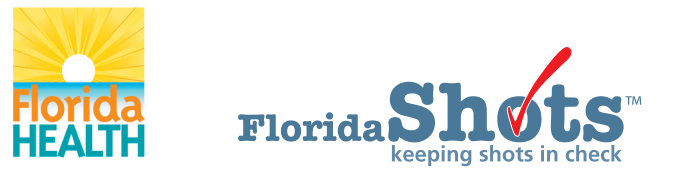

**[www.flshots.com](http://www.flshots.com) • 877-888-SHOT**

#### **Para comenzar:**

- 1. Abra su nave navegador de "Internet Explorer" antes de acceder a Florida SHOTS.
- 2. Seleccione "Tools" en el menú principal de Internet Explorer. Si la opción "Tools" no apareciera en el menú principal, presione la tecla ALT para que se muestre.
- 3. Seleccione "Internet Options" en el menú desplegable "Tools".

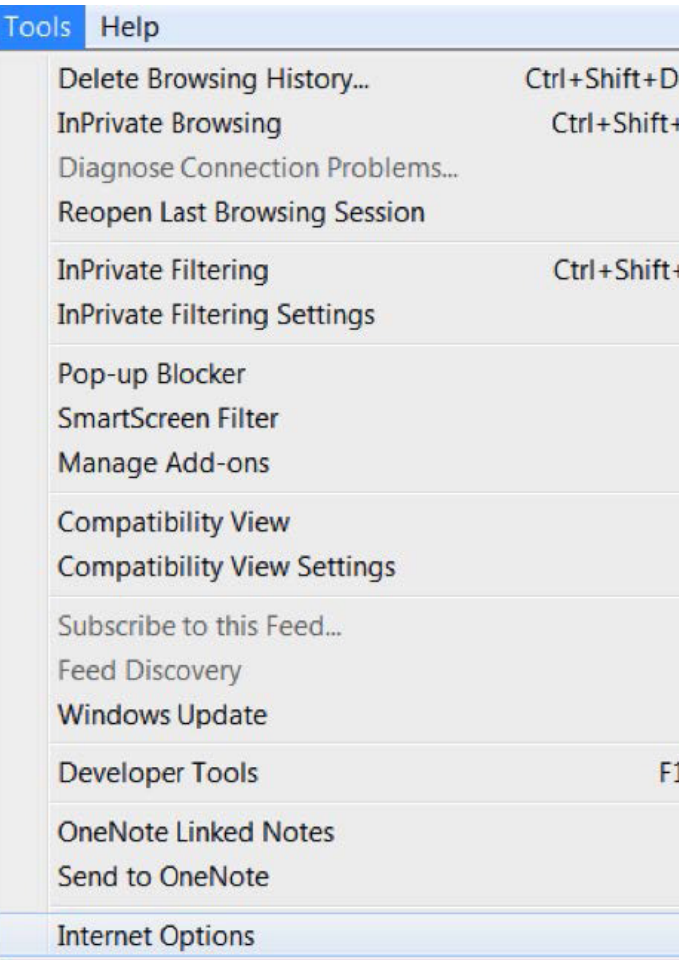

## CONSEJOS PARA LA DESCARGA (cont.)

- 4. Seleccione la pestaña **"Security"** en la ventana **"Internet Options".**
- 5. Seleccione la zona de **"Internet"** en la pestaña **"Security".**

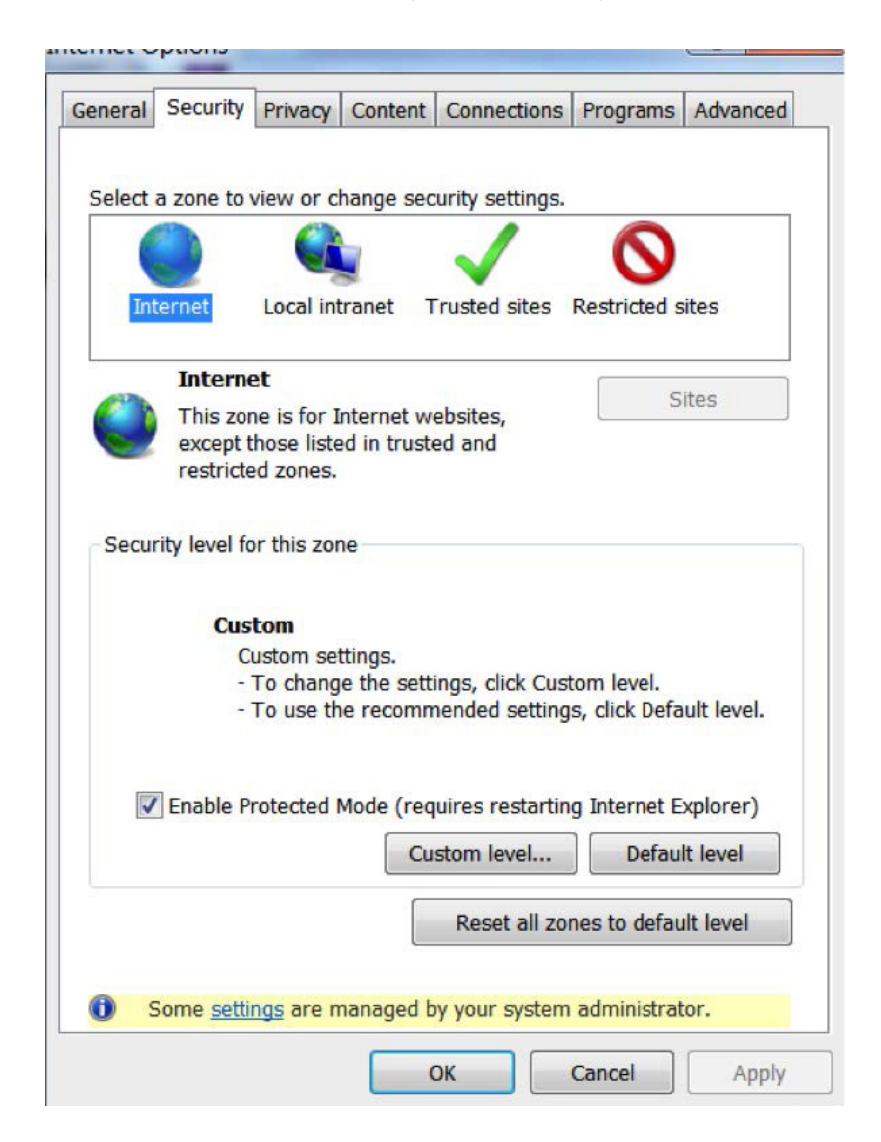

6. Seleccione **"Custom level…"** en la pestaña **"Security".**

## CONSEJOS PARA LA DESCARGA (cont.)

- 7. La ventana **"Security Settings Internet Zone"** aparecerá. Desplácese hacia abajo hasta que localice el conjunto de opciones **"Downloads".**
- 8. Seleccione la opción **"Enable"** que se encuentra dentro del subconjunto **"Automatic prompting for file downloads".**

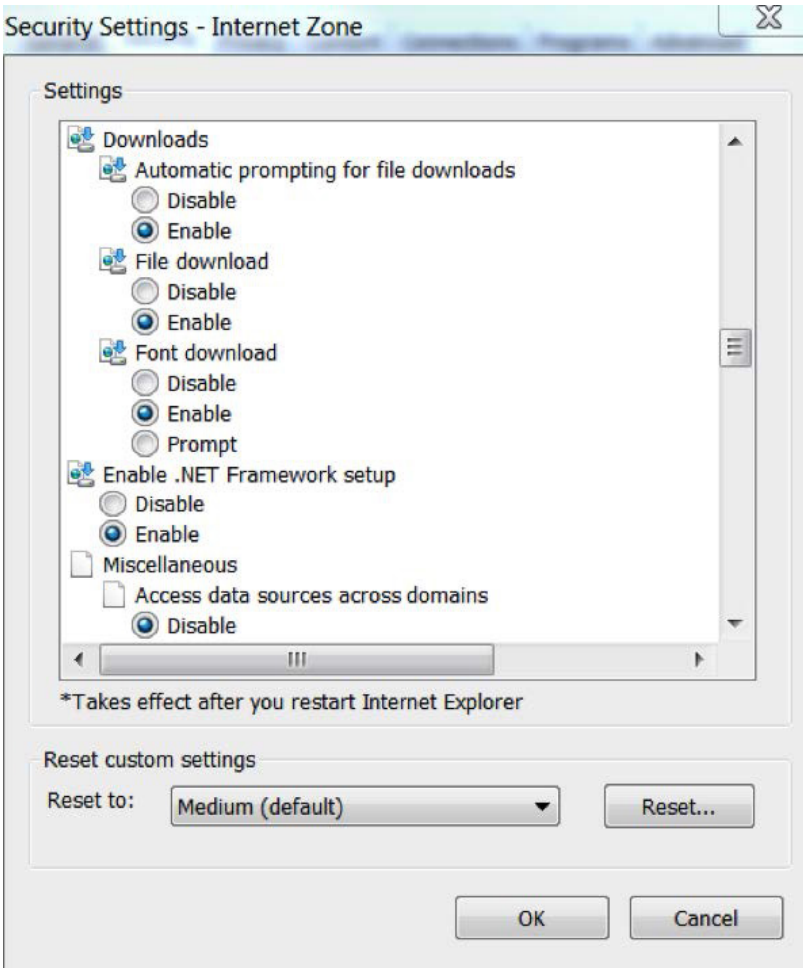

- 9. Una vez que esta opción ha sido habilitada, seleccione **"Ok"** en la ventana **"Security Settings".**
- 10. Seleccione **"Ok"** en la pestaña **"Security"** que se encuentra en la ventana **"Internet Options".**
- 11. Cierre su navegador y vuélvalo a abrir.
- 12. Ahora podrá acceder a Florida SHOTS y descargar automáticamente todos los archivos sin error alguno.